## Export Purchaser Detail Report for FR50

Last Modified on 05/20/2022 12:42 am EDT

The Purchaser Details report allows an admin to import the information back into FR50.

## Export FR50 reports

- 1. From the Admin Navigation, select Reports > Overview.
- 2. Scroll down to Export Section on the left (it will be near the bottom of the list).
- 3. Select FR50.
- 4. A report will generate on the right.

software, to complete the import.

5. At the top of the report is the option to export the report in the desired format.

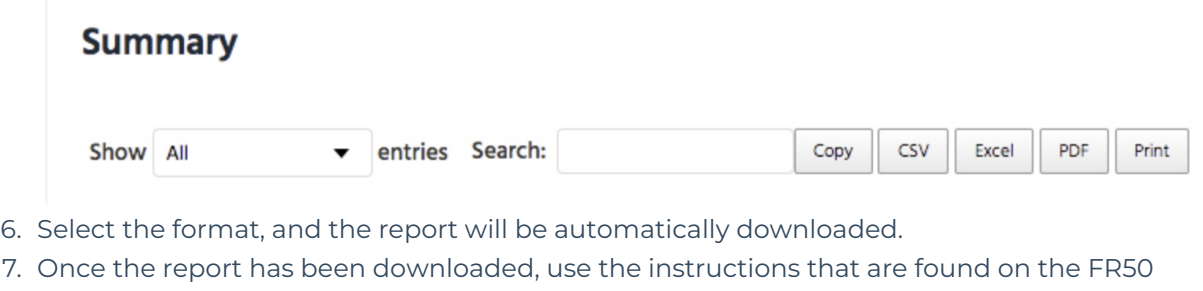